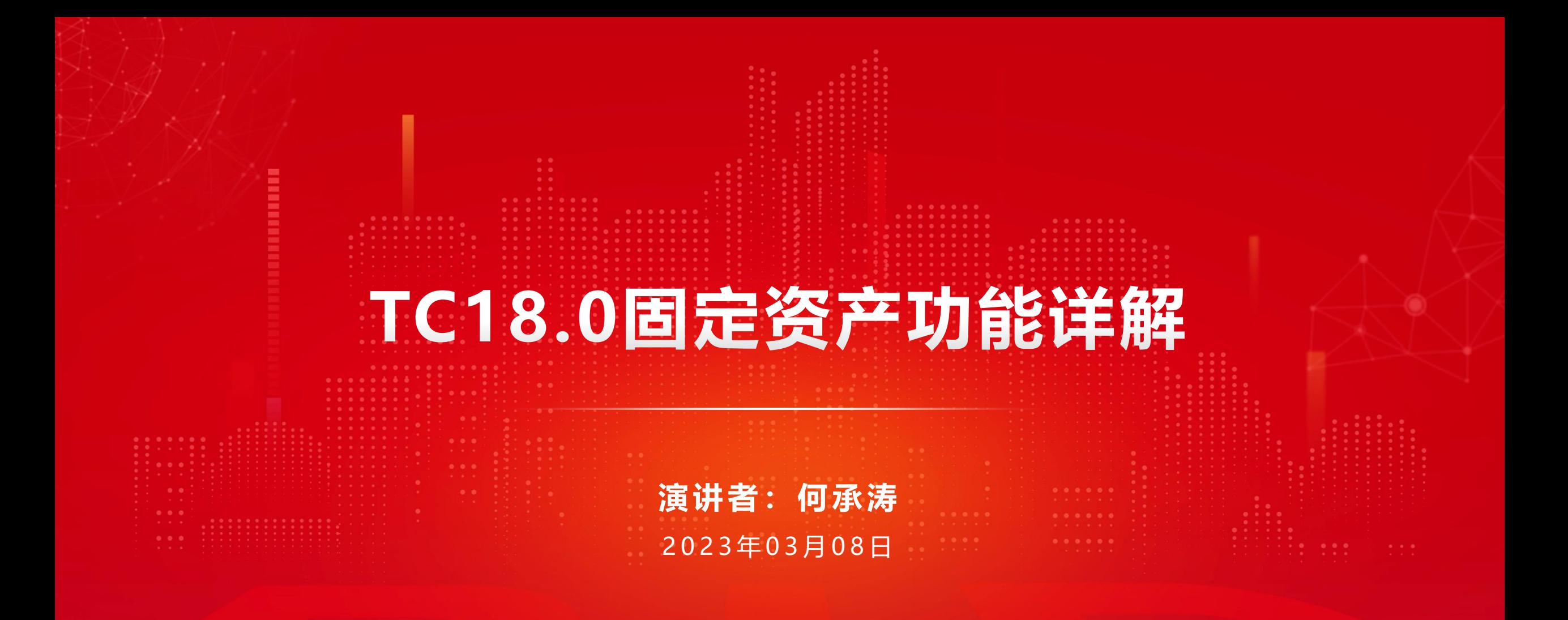

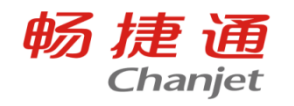

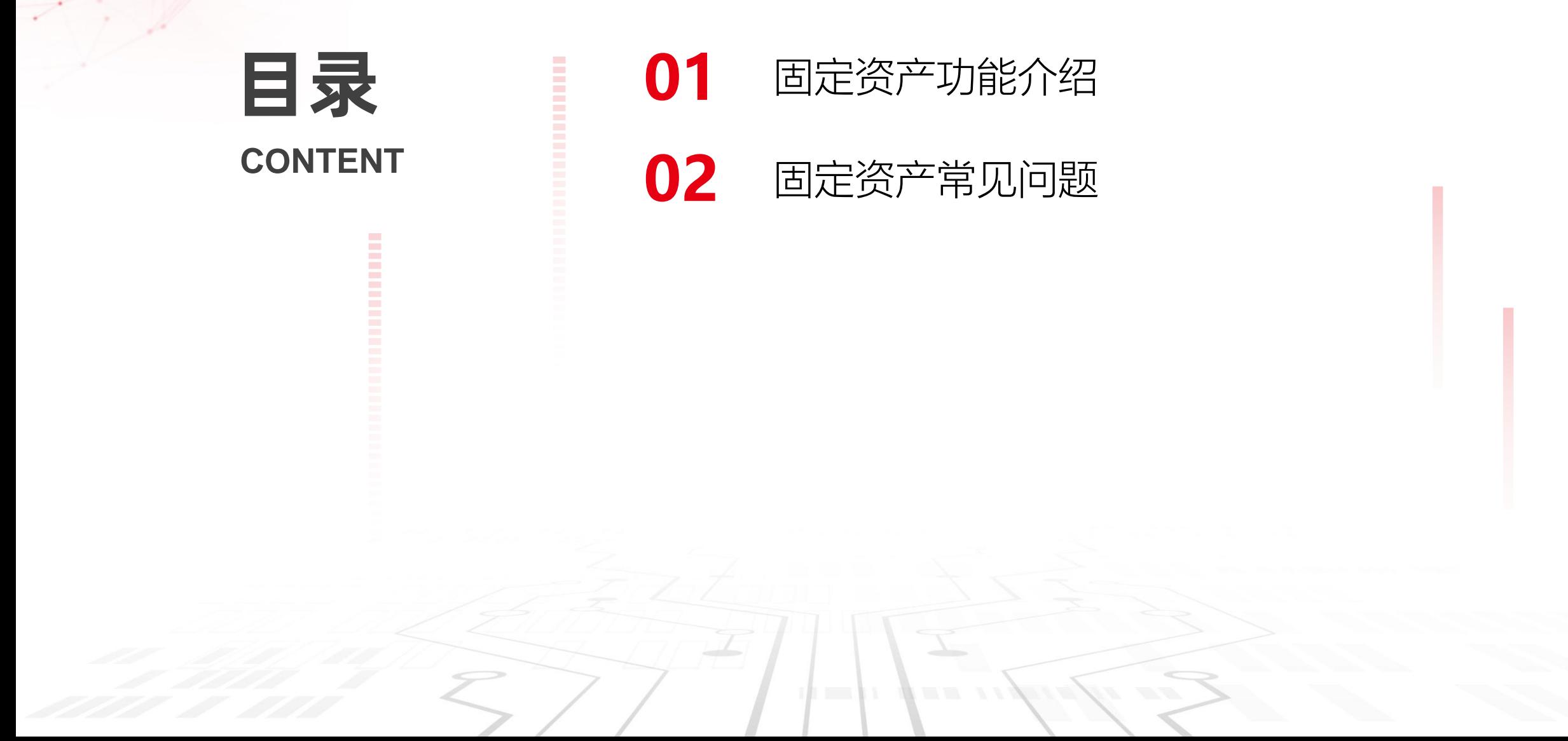

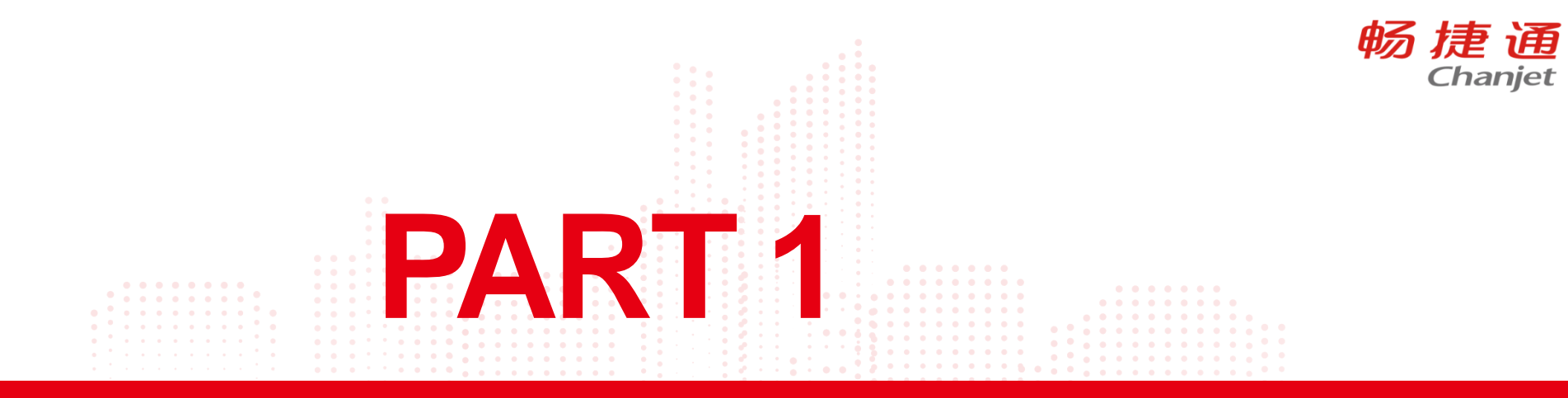

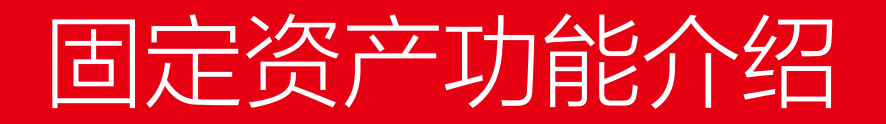

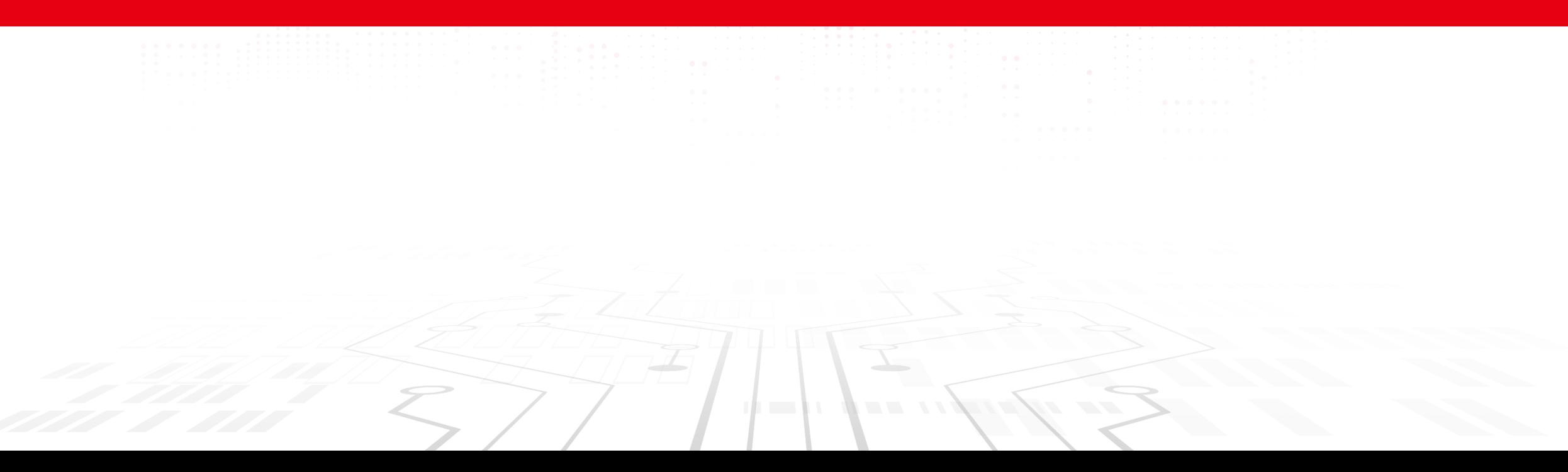

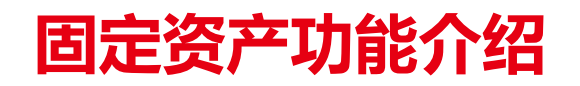

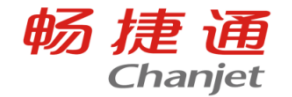

#### 版本区别: T+软件包普及版不支持固定资产模块 T+online在17.0版本更新补丁后支持固定资产 T+专业版另外支持周转材料和无形资产

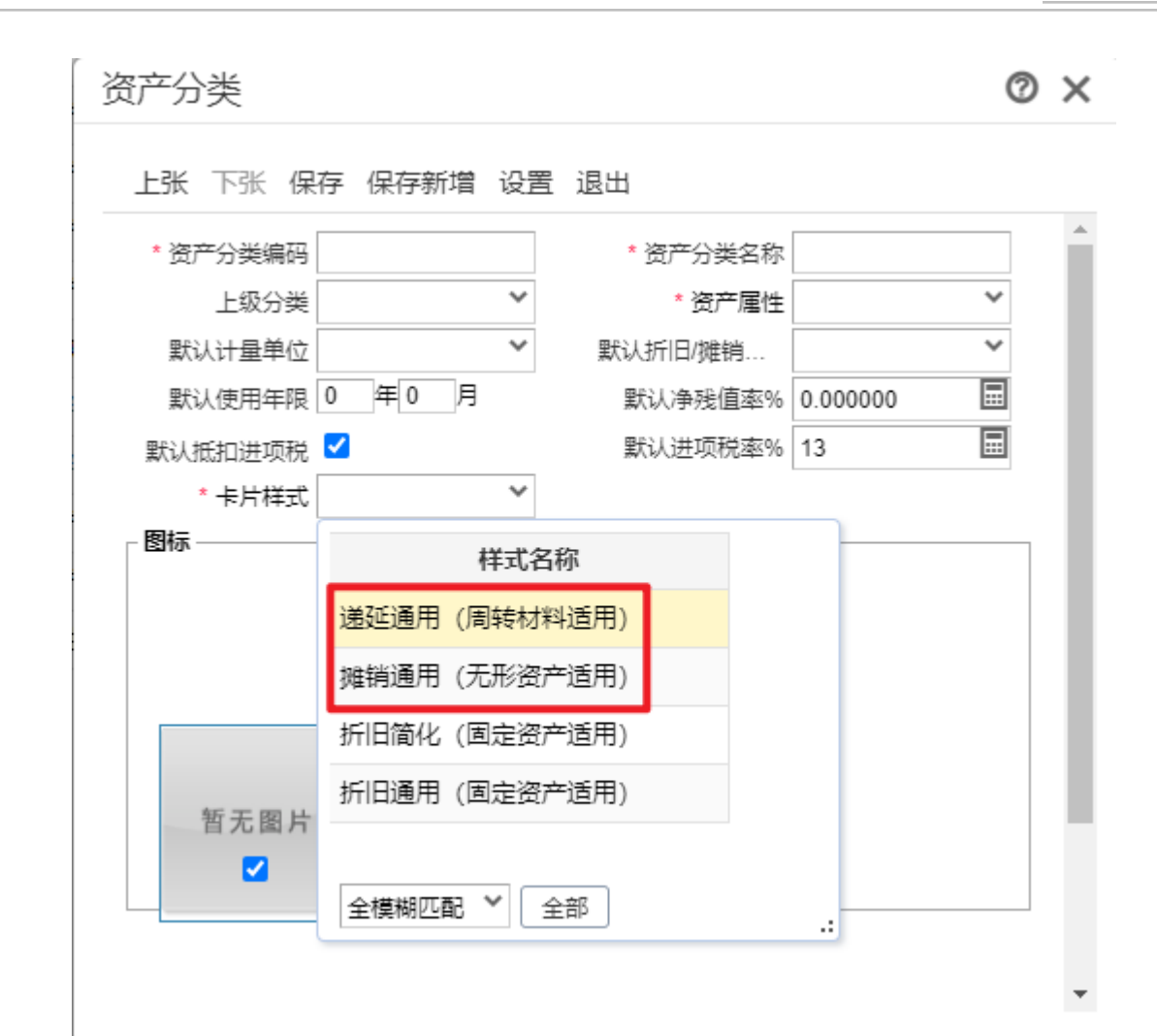

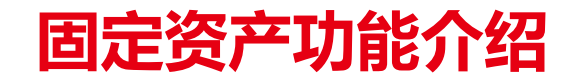

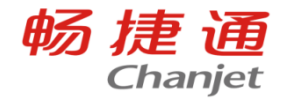

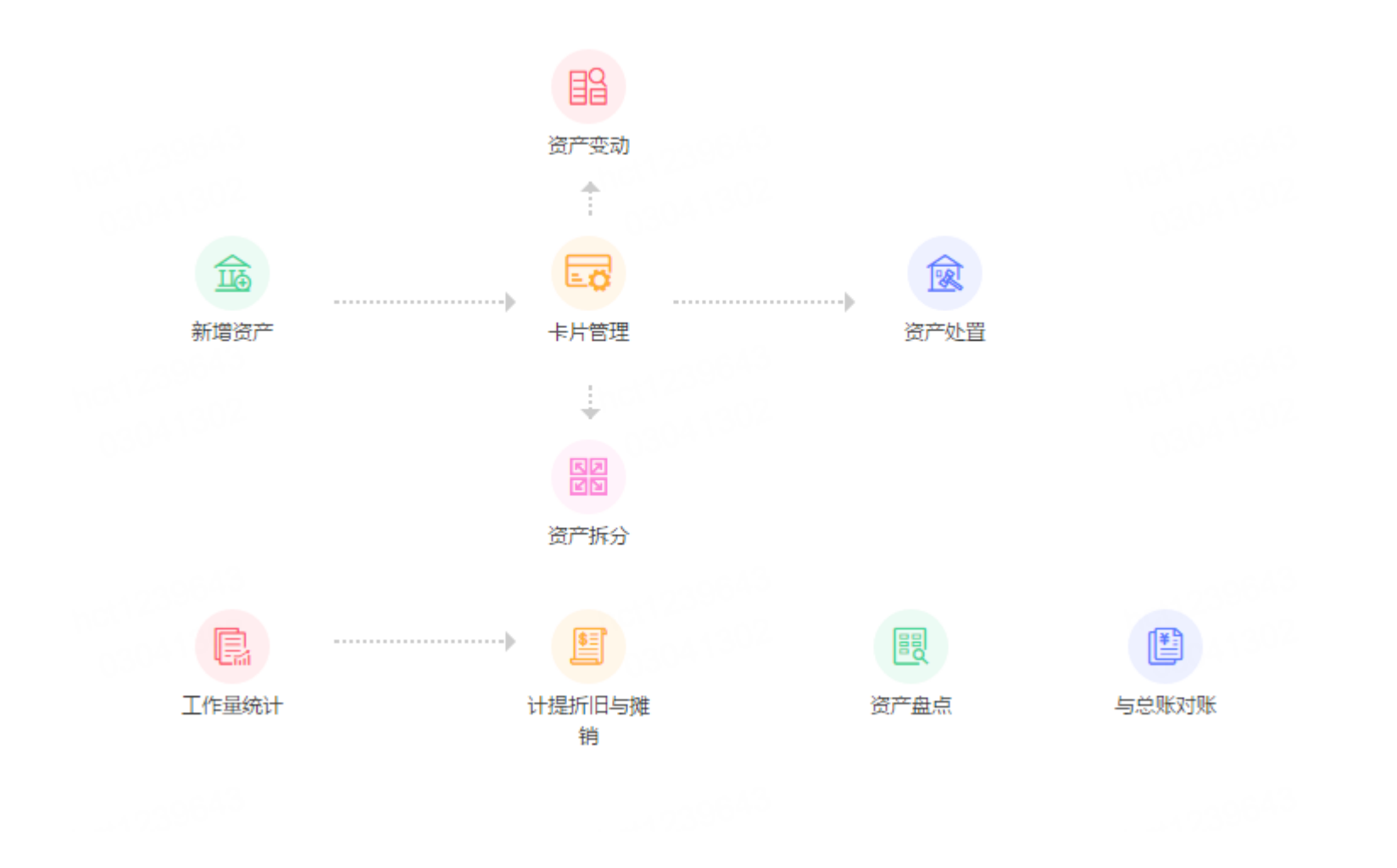

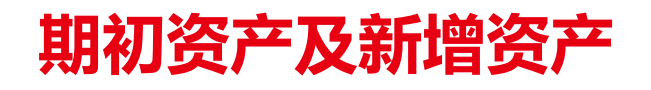

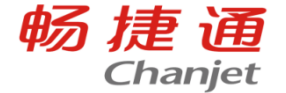

#### 期初资产卡片:使用软件之前已经存在的资产信息。 同时总账科目期初,固定资产等科目和累计折旧科目也应该录入对应且相同数值的资产金额及折旧金额。功能启用

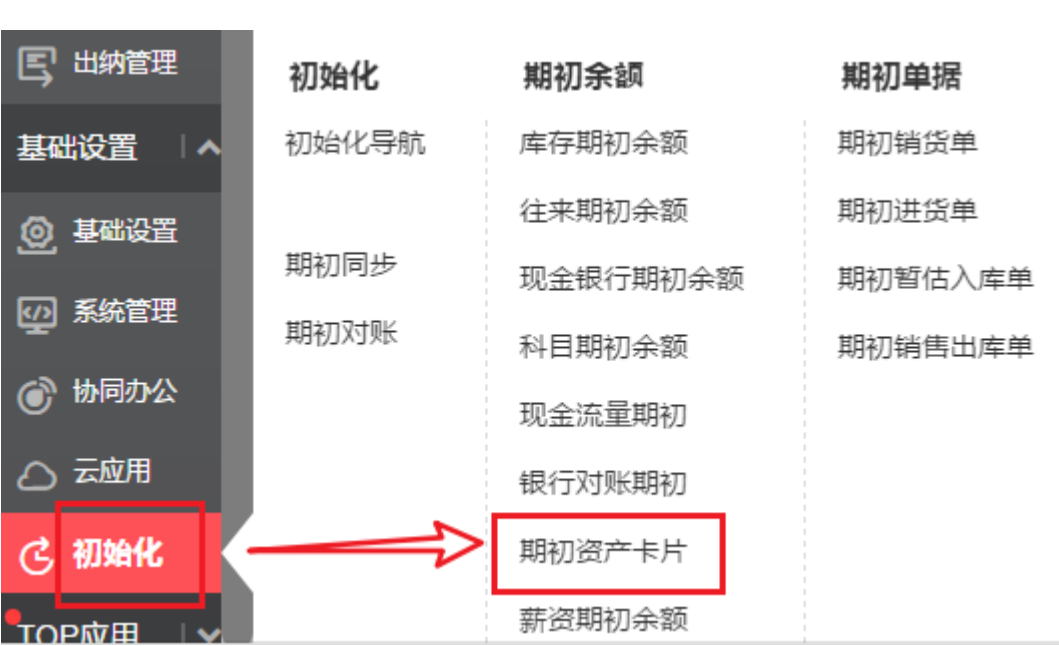

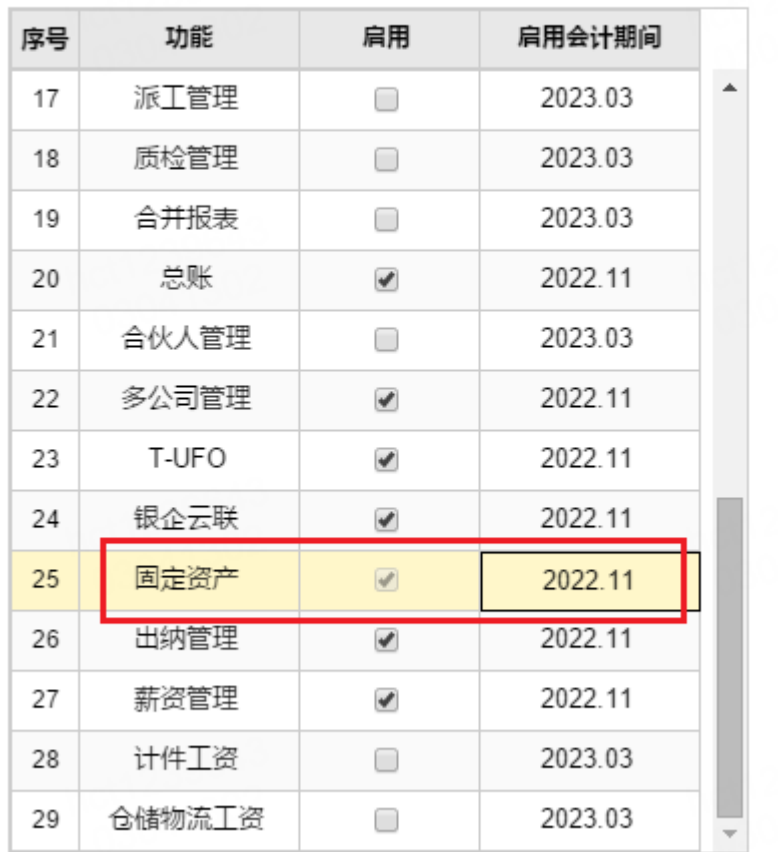

# 期初资产及新增资产

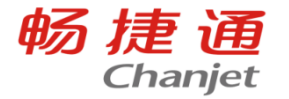

#### 期初资产卡片:使用软件之前已经存在的资产信息。以资产管理模块启用期间作为界限。 同时总账科目期初,固定资产等科目和累计折旧科目也应该录入对应且相同数值的资产金额及折旧金额。

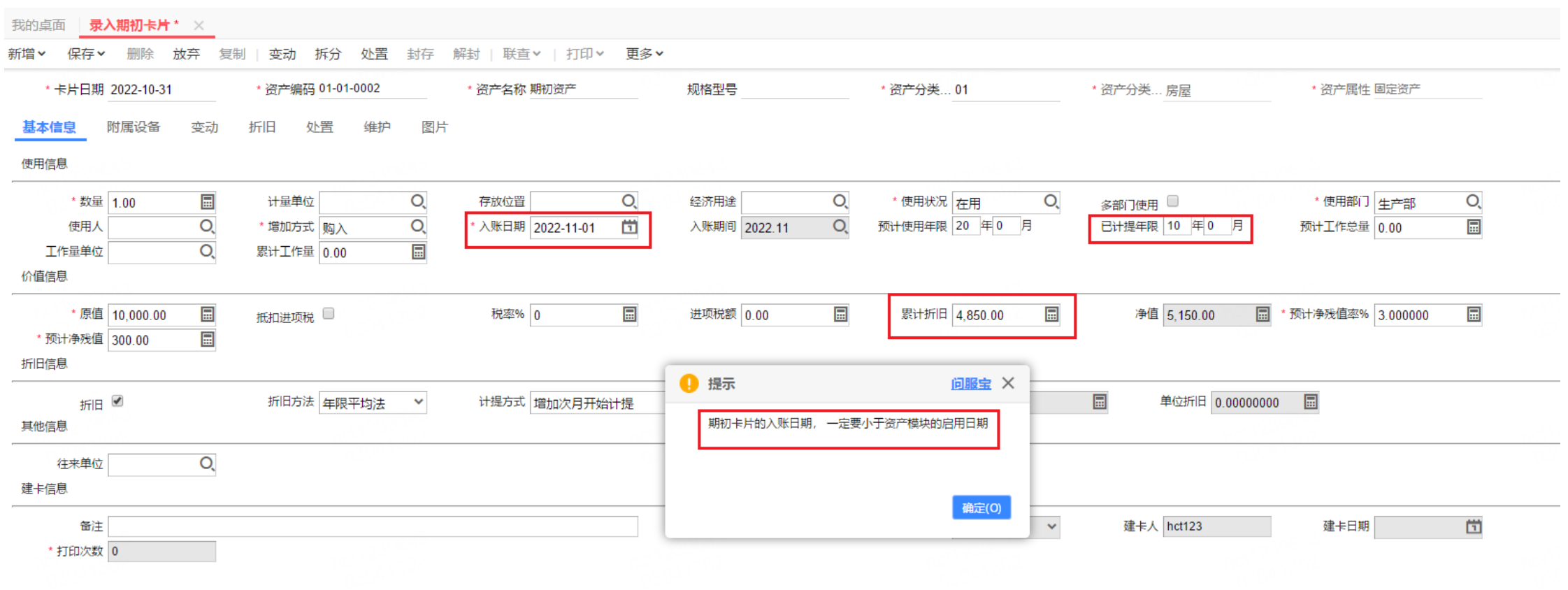

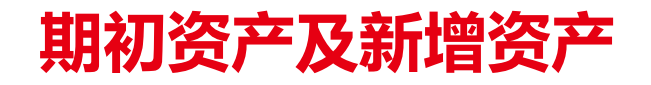

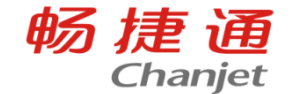

新增资产卡片:入账日期必须在资产启用日期后。

卡片日期、建卡日期及入账日期区别如下:

1.卡片日期:要小于或等于入账日期;

2.建卡日期: 自动取新增卡片时的登录日期, 不可改, 生成凭证是以建卡日期为单据日期去生成凭证;

3.入账日期: 指资产生效日期, 一般填购买资产的时间, 跟计提折旧密切相关。

# 计提折旧与摊销

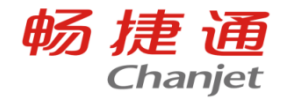

#### 卡片上勾选了"折旧"选项才需要进行计提折旧

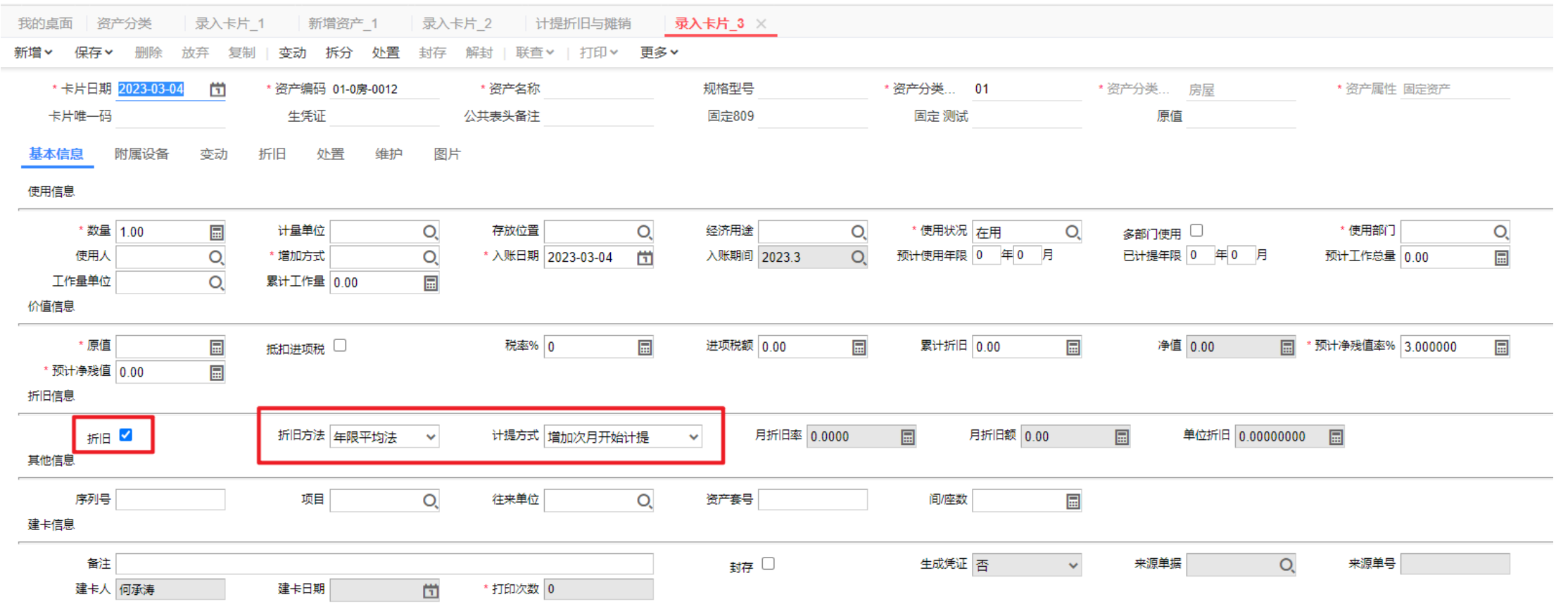

# 计提折旧与摊销

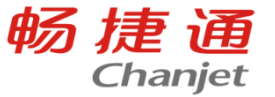

点击快速计提即可计提折旧,双击计提数据可查看折旧清单,在折旧清单内可以对本月计提数据进行修改。

#### 注:

修改了本月计提数据,下次计提就会按照修改后的 数据计提了。(例如12月本月折旧改成900,下个期 间折旧自动带出的就是900)

生成凭证的标记代表的是该期间的折旧清单是否生 成了凭证,生成凭证在【总账】-【单据生成凭证】 中选择【折旧/摊销清单】生成,生成凭证后标记显 示为"是"

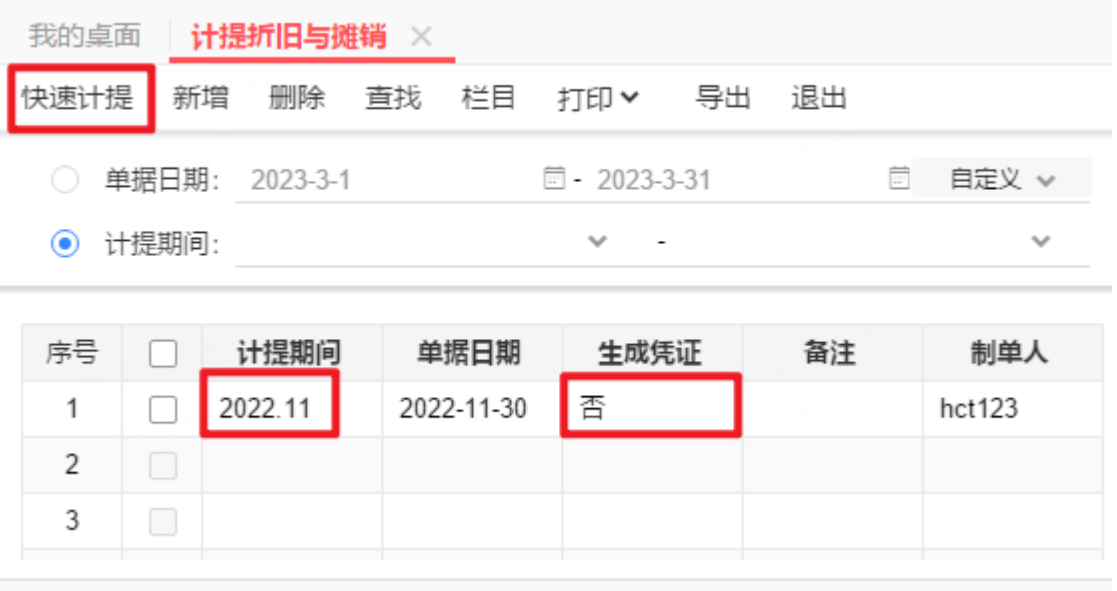

我的桌面 计提折旧与摊销 折旧/摊销清单 ×

设置 > | 打印 > 草稿 | 刷新 | 联查> 新增 保存⊻ 删除 放弃

\* 计提期间 2022.12

\* 单据日期 2022-12-31

生成凭证 否

汇总页 明细页

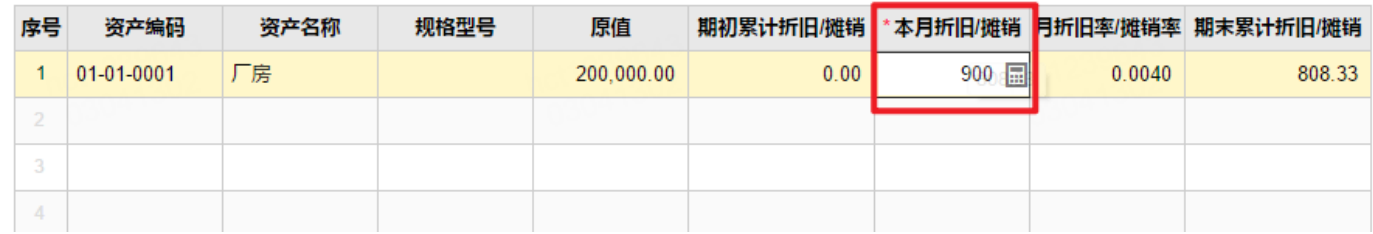

# 计提折旧与摊销

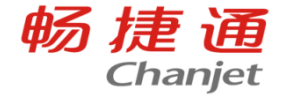

#### 点击快速计提后提示数据不存在,说明存在长时间未进行计提。

因为计提是按期间顺序进行计提的,所以在启用固定资产模块后每一个期间都需要计提,即使没有资产也需 要做空计提。

当出现"数据不存在"的提示时,可以在查询条件计提期间处不选择数据,然后点击查询,可以查看到计提到哪 个期间了,然后再继续计提即可。

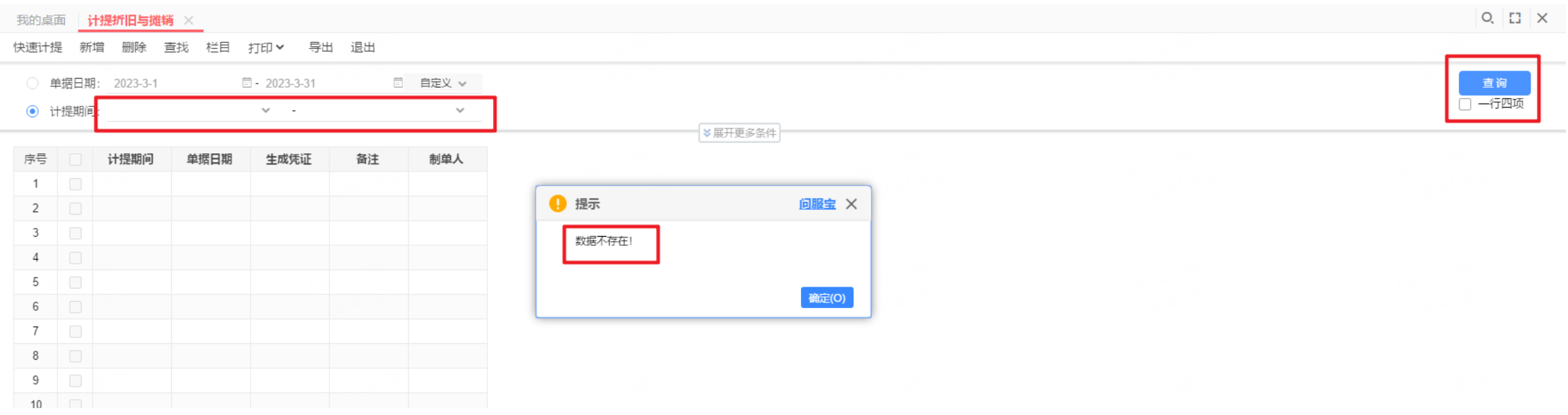

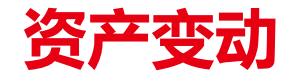

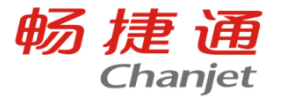

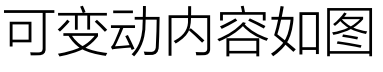

- 原值、累计折旧变动单可生成凭证 可同时选择1-3项变动内容
- 是否折旧变动在使用状况中

变动内容选择 O X A □原值 □ 累计折旧/摊销 □数量 □资产分类 □ 预计净残值 (率) □折旧摊销方法 □ 预计使用年限 (月) □预计工作总量 □存放位置 □便用部门 □管理部门 □ 使用人 □ 使用状况 □ 进项税额 取消

确定

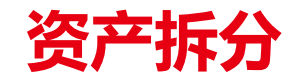

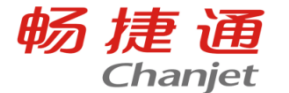

用于对资产进行数量拆分或结构拆分。比如,将10台电脑拆分为数量为2和数量8的两份,或将1台 电脑拆分为1台主机和1台显示器。

当一张资产卡片部分发生变动或部分需要清理时,可先对资产进行拆分。

数量大于1的资产可按数量进行拆分,系统会自动根据表头数量生成对应数量的表体行; 数量大于1的资产也可不按数量进行拆分,由用户决定拆成几份。

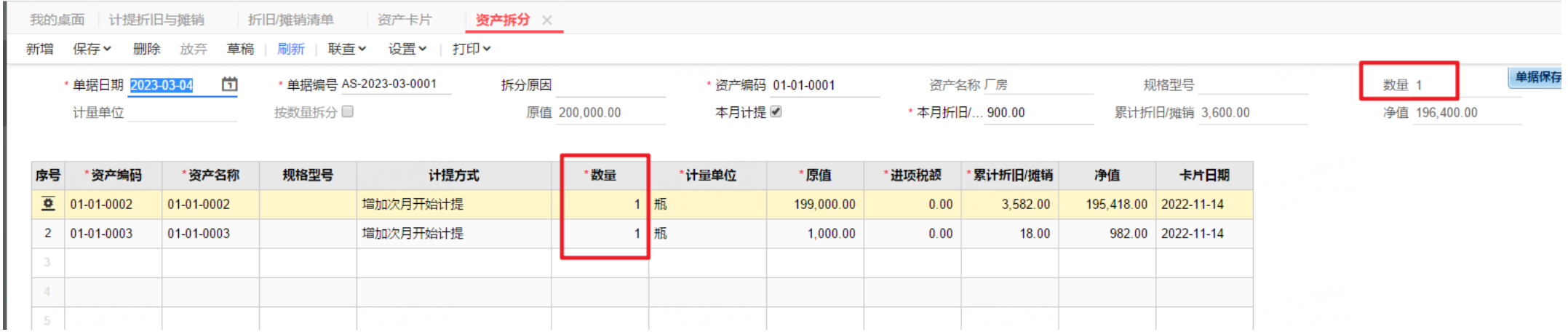

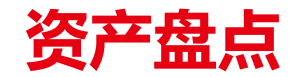

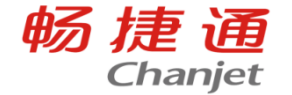

资产盘点是用于盘点资产的数量、存放位置、使用部门、管理部门、使用人 按全部资产、资产属性、资产分类、使用部门、管理部门、使用人、存放位置、使用状况进行盘 点,系统自动按盘点方式和盘点范围提取资产 盘点单差异界面可显示,盘盈、盘亏、不符,账实相符时,显示空 注:T+资产管理中的盘点单仅限于对资产的盘点数记录。 如果资产有盘亏,需要填制资产处置单,对盘亏的资产处置 掉

如果有盘盈,新增一张资产卡片。

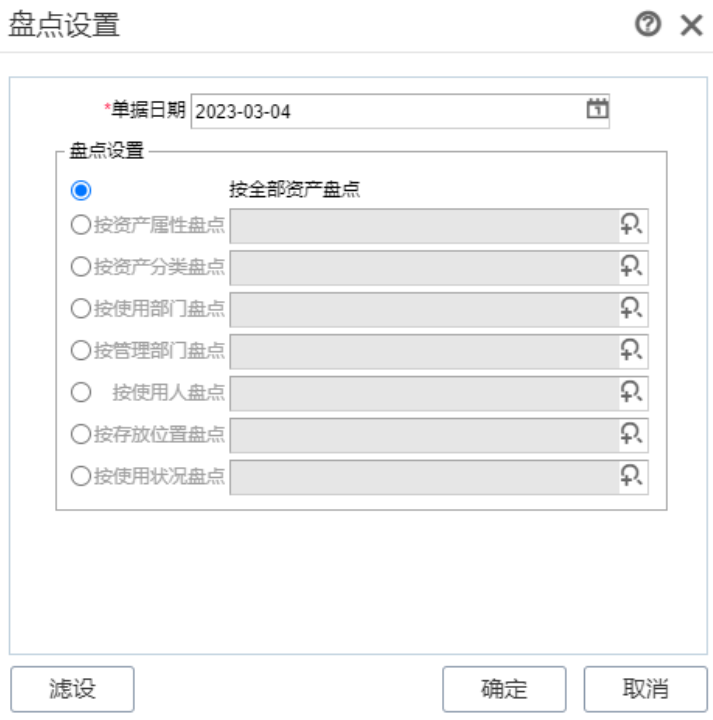

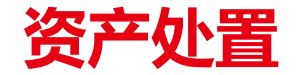

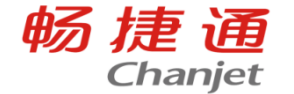

## 用于处置资产并记录清理收入、清理支出、相关税费等信息。

对于减少当月仍要计提折旧的资产,如果处置业务发生在计提折旧之前,有两种做法可供选择:

- 1、在处置单上计提折旧;
- 2、计提折旧以后再处置。

我的桌面 计提折旧与摊销 选项设置 单据生凭证 资产处置\* × 折旧/摊销清单 新增 保存 > 删除 放弃 草稿 | 刷新 | 联音 > 设置 > | 打印 >

\* 单据日期 2023-03-04 \* 单据编号 AR-2023-03-0001 处置方式 出售

生成凭证

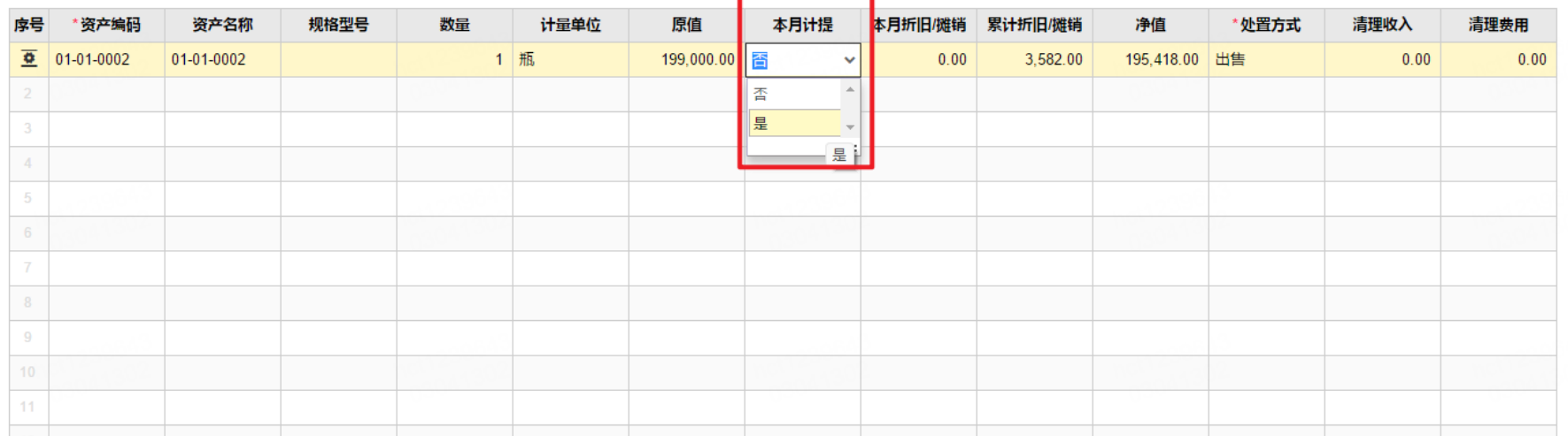

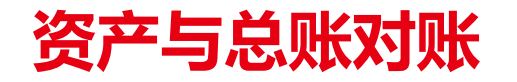

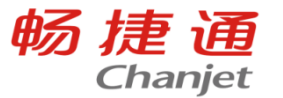

对账规则:以总账科目设置为基础,固定资产数据和总账凭证进行对比。对账不平不影响财务结 账

固定资产与总账对账不平,可以按以下情况排查:

1.科目设置有问题:在左侧点击【总账】-【科目设置】功能中【资产科目】和【累计折旧/摊销科 目】这两个科目类别里扩展设置中各属性对应的科目与生成凭证上的科目一致;

2.期初总账和资产账就对账不平:在左侧【系统管理】-【初始化】-【期初同步】功能中对资产的 期初进行同步;

3.在资产管理中录入了卡片或者计提了折旧,但没有生成凭证,也没有在总账中手工录入新增卡 片或计提折旧的凭证; 或者修改了生成的凭证数据。

4.手工在总账中录入了新增卡片或计提折旧的凭证,但没有在资产管理中新增卡片或计提折旧。

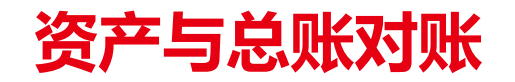

## 科目设置检查:

因为资产与总账对账是根据科目设置中设置的科目进行对账的,所以卡片相关的凭证必须要和科 目设置中的科目保持一致。我们可以将扩展设置中的科目全部清空,只在科目设置页面统一设置 一个科目,这样可以根据对账结果快速判断科目设置是否有异常,设置好后重新查询资产与总账 对账结果,如果一致,则科目设置有错误,如果不一致,则考虑还有其他可能性。

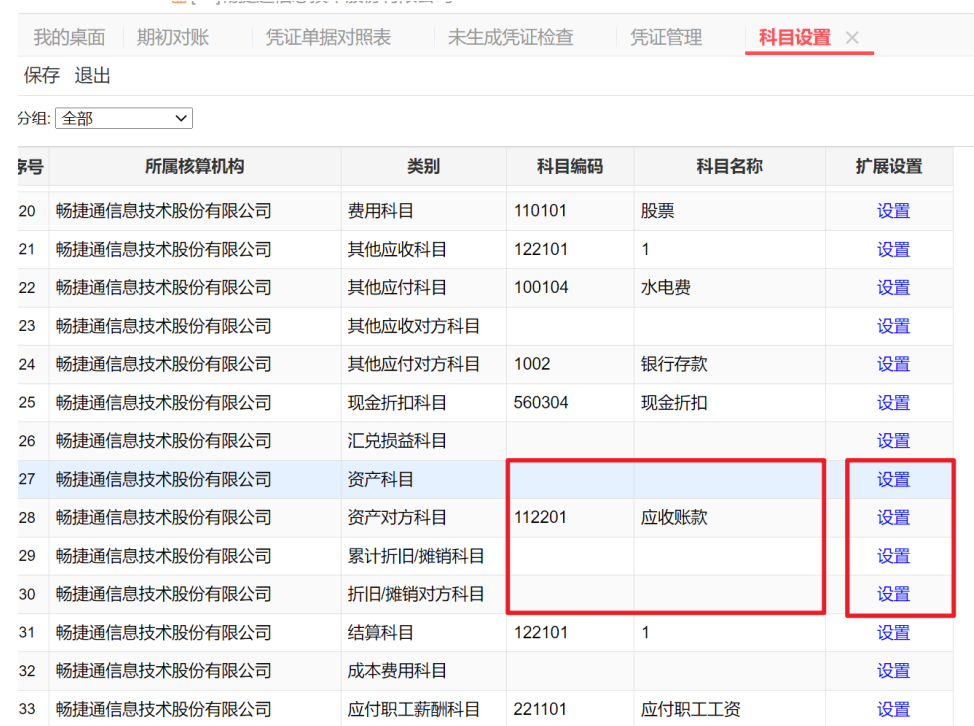

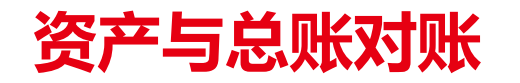

期初总账和资产核对:

依次点击【初始化】-【期初对账】,选择【资产期初对账】,通过此界面,可判断期初金额是否 一致。

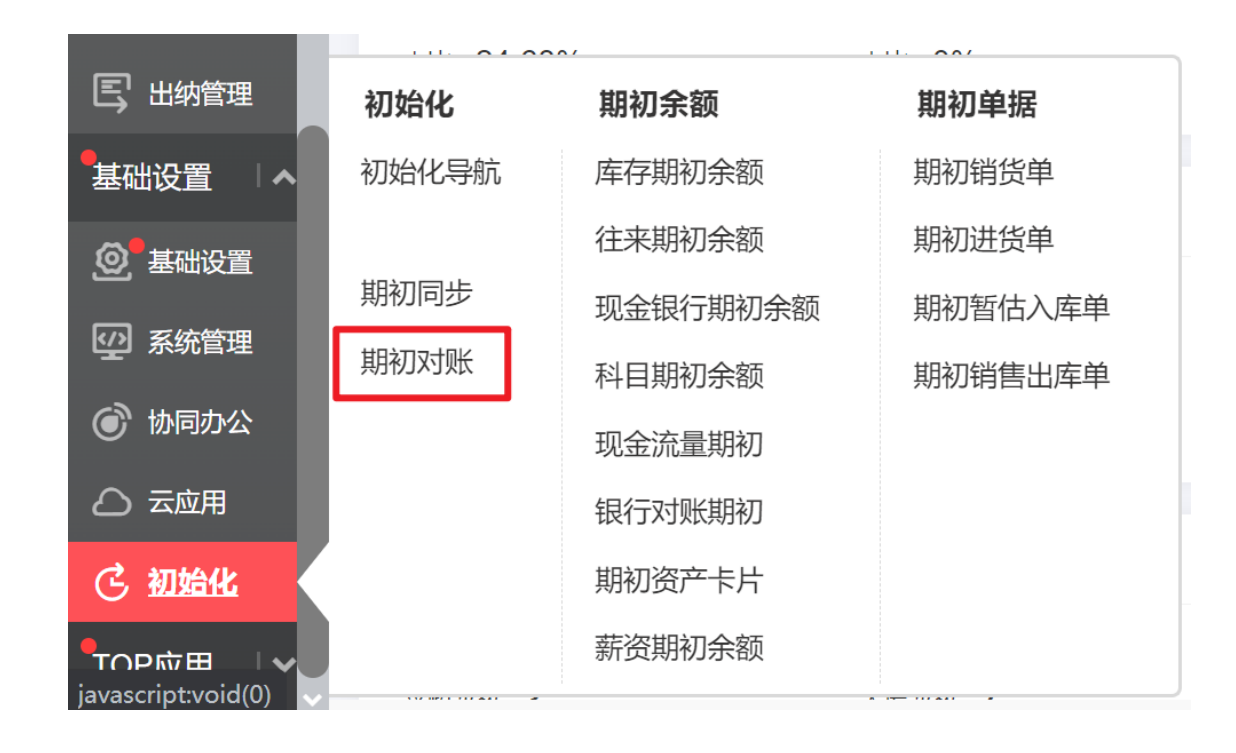

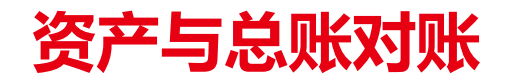

期初总账和资产核对:

依次点击【初始化】-【期初对账】,选择【资产期初对账】,通过此界面,可判断期初金额是否 一致。有差额的话就要根据差额修改数据,总账数据有异常需要反结账到期初修改科目期初余额, 资产卡片数据有异常需要将相关凭证,折旧清单,都删除,然后将错误卡片删除,在初始化,期 初资产卡片中录入正确数据。

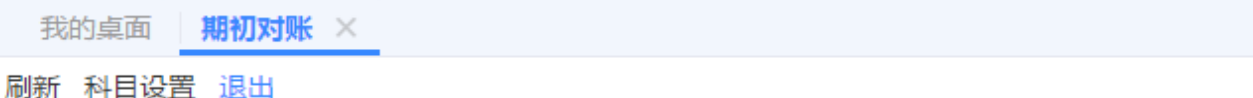

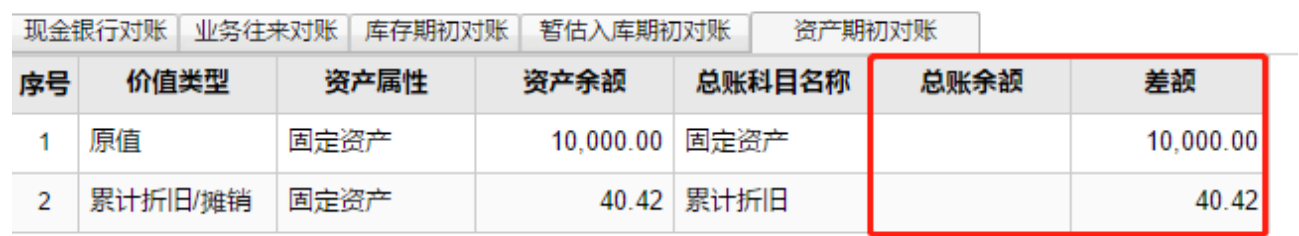

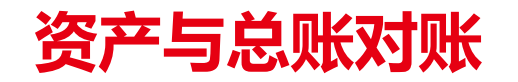

期初总账和资产核对:

若【总账余额】无金额,说明期初资产卡片信息未同步到财务中,此时可以通过【初始化】的 【期初同步】功能,选择【资产期初余额】,进行【科目设置】定义好对应的对账科目后,选择 【同步到财务】;若【总账余额】少于【资产余额】,在同步时弹出的【被选中的期初将覆盖对 应的财务期初, 是否继续】对话框中选择【是】进行同步; 若【总账余额】大于【资产余额】 则需要判断是否有未增加的期初资产卡片导致,可以新增期初资产卡片重新同步。

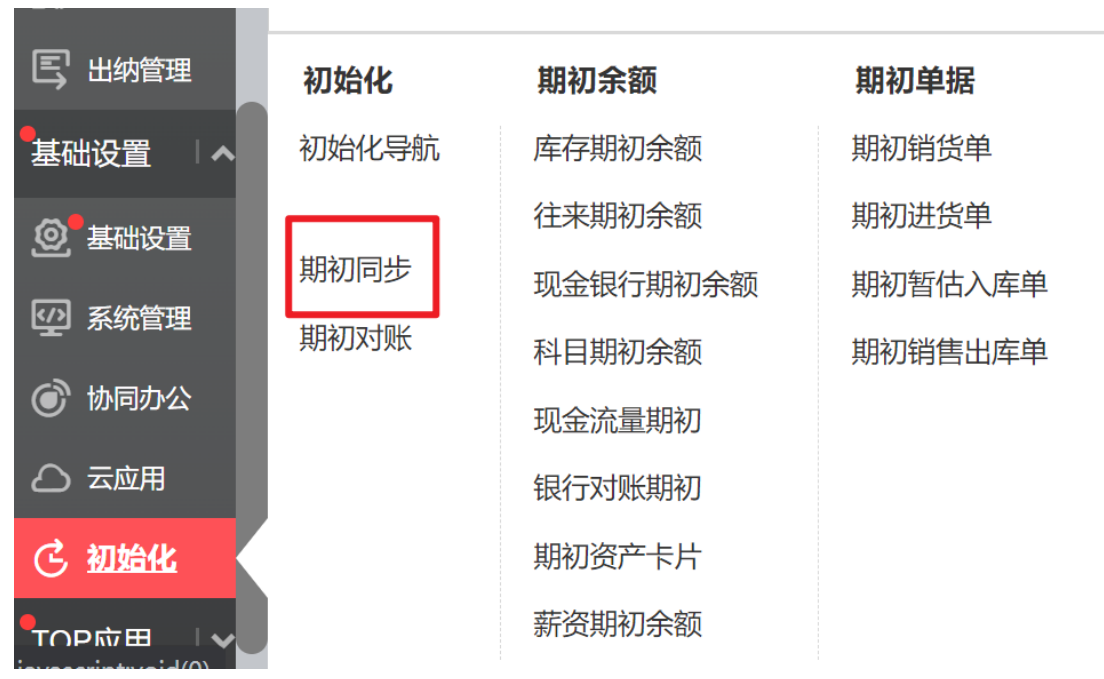

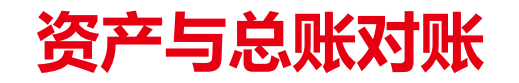

## 生成凭证检查:

## 通过【总账】的【未生成凭证检查】功能过滤查询未生成凭证单据,判断是否有在资产管理中录 入了卡片或者计提了折旧,但没有生成凭证,也没有在总账中手工录入新增卡片或计提折旧的凭 证的情况,再通过【总账】的【单据生凭证】功能将这些单据生成凭证。

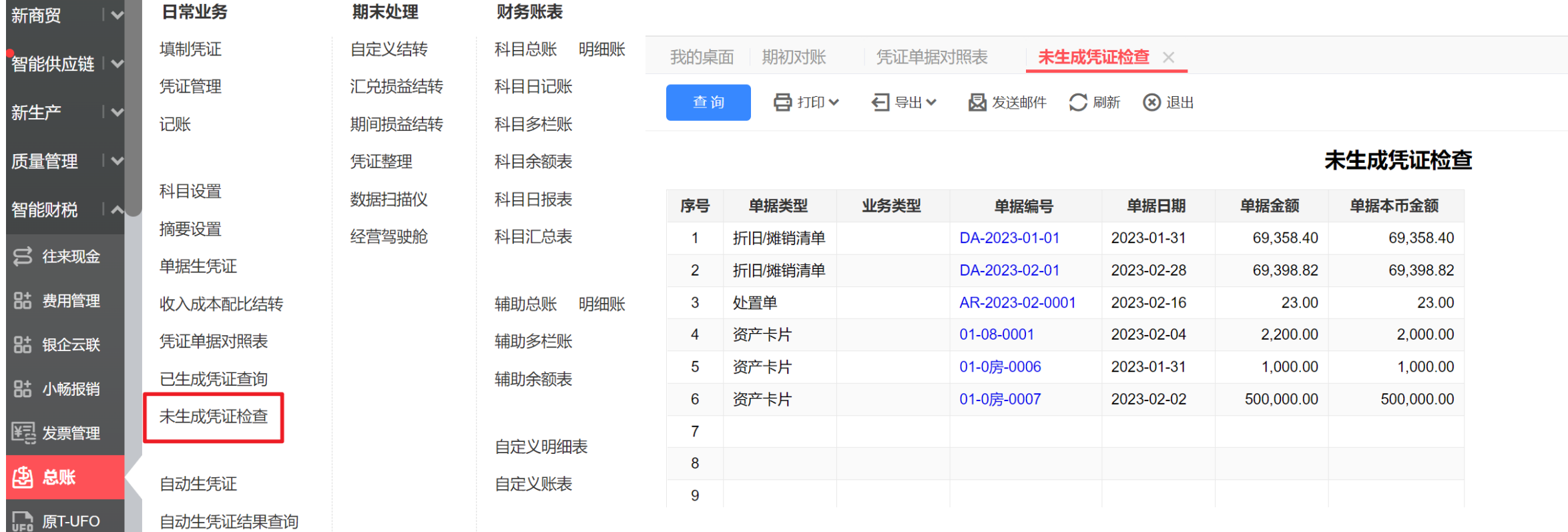

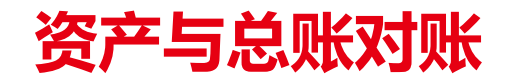

## 差异凭证检查:

## 进入【总账】的【凭证管理】,通过【差异凭证】条件,选择【是】进行过滤查询。差异凭证一 般是由于在单据生成凭证过程中,修改了凭证摘要、金额和科目等情况下自动生成,查询出已有 的差异凭证后可以双击对应的凭证进入凭证界面。

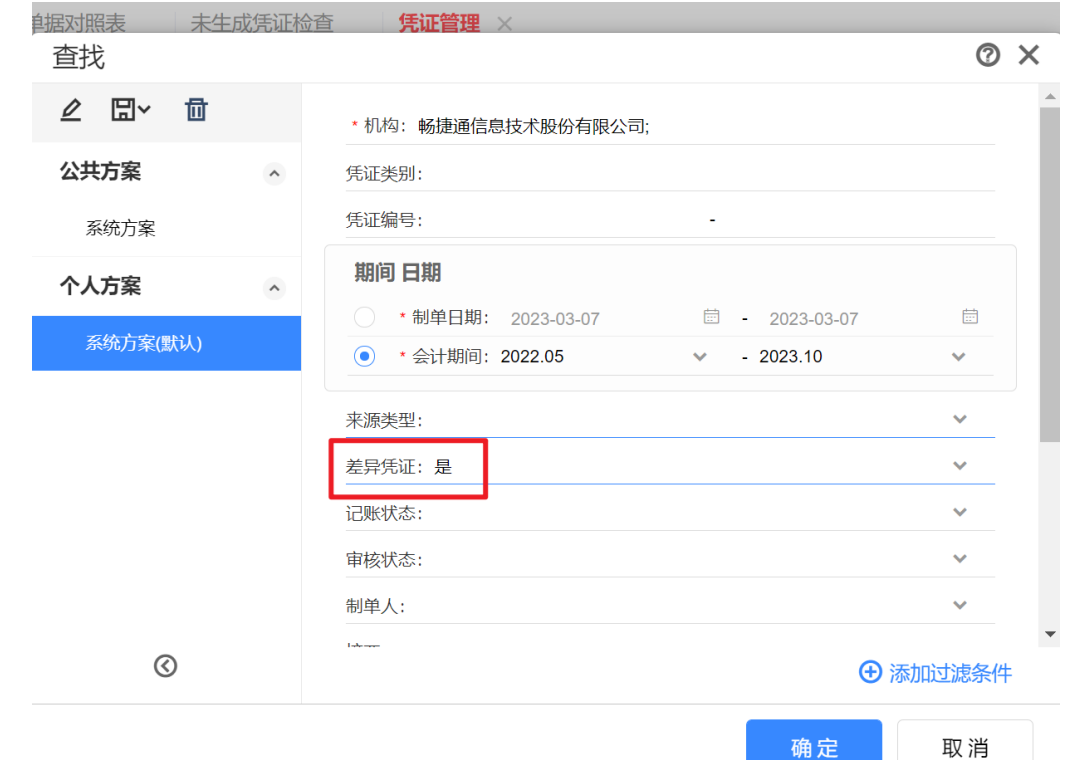

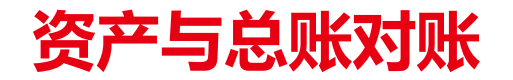

差异凭证检查:

## 在填制凭证界面可以点击【联查】下的【单据】按钮,跳转至【凭证单据对照表】界面,判断凭 证金额和单据金额是否有出入,制单期间是否不一致,从而进行修改。

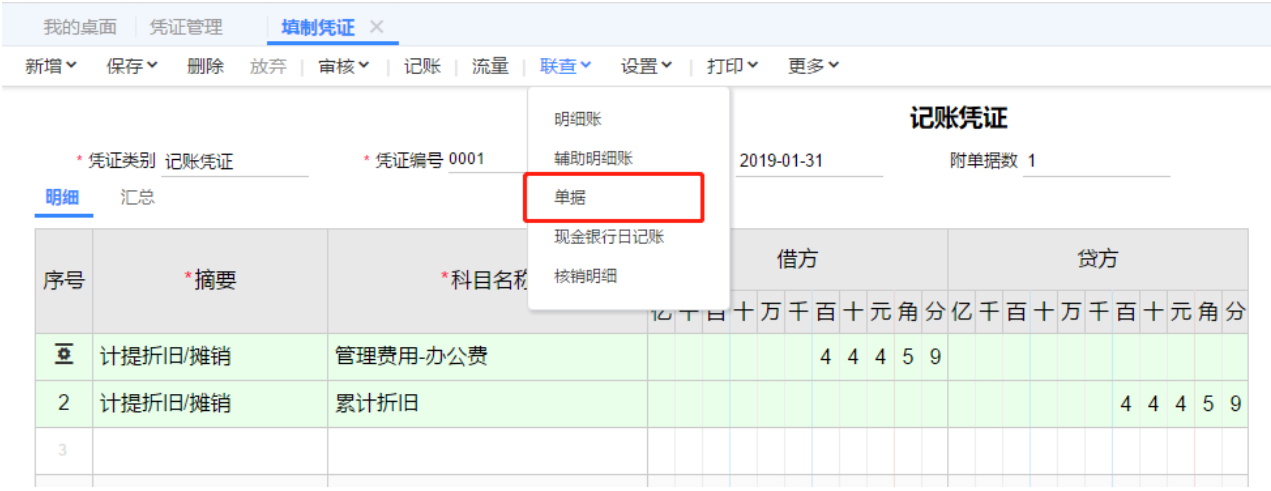

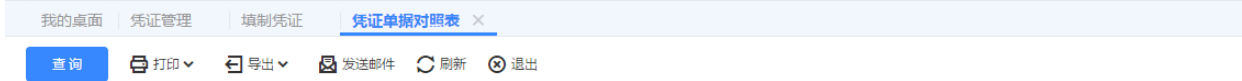

凭证单据对照表

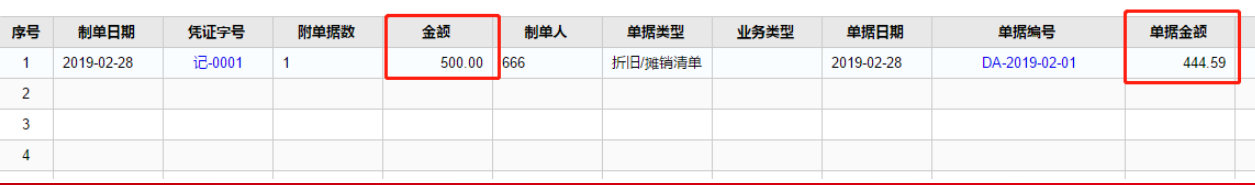

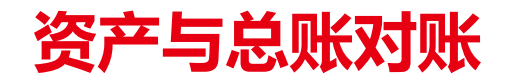

## 差异凭证检查:

## 也可以通过差异凭证与【科目设置】中【资产科目】、【资产对方科目】、【累计折旧/摊销科目】 和【折旧/摊销对方科目】及其扩展设置中的明细科目进行比对,判断是否修改了对账科目,导致 对账依据错误,若有此现象,可以修改相应凭证分录。

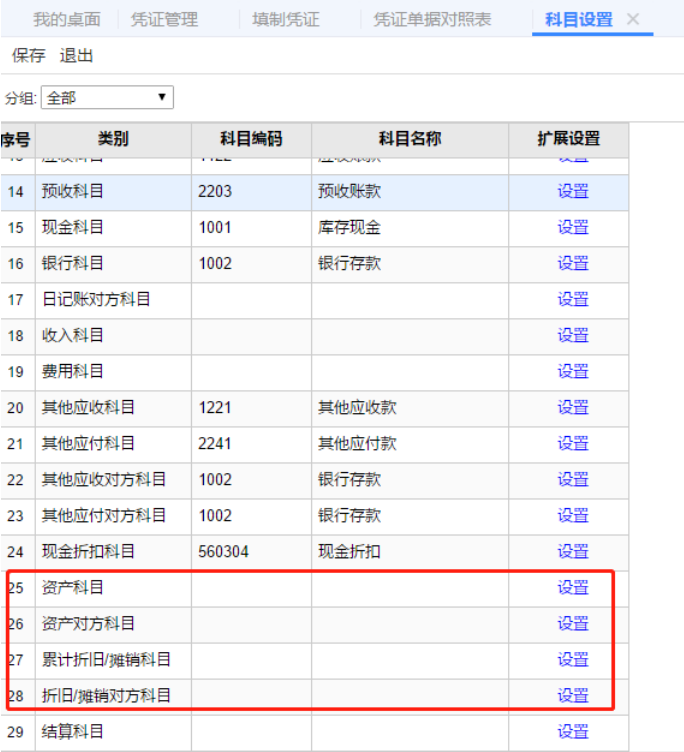

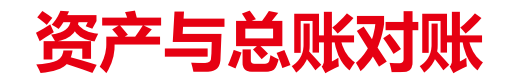

手工凭证检查:

依次点击【总账】-【凭证管理】,在查询条件界面维护相应的期间,再将【来源类型】设置为 【手工】,查看是否有手工在总账中录入了新增卡片或计提折旧的凭证,但没有在资产管理中新 增卡片或计提折旧的情况。

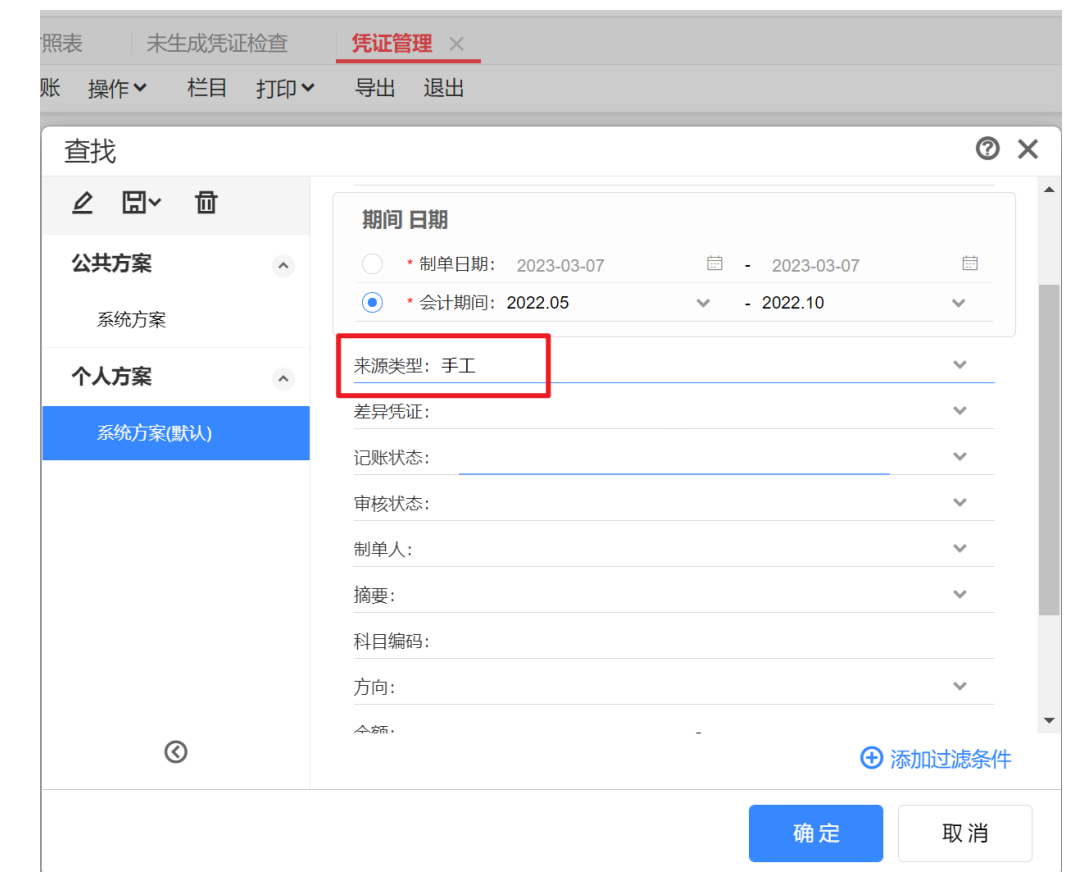

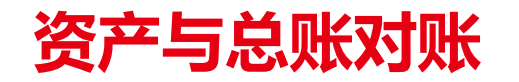

## 手工凭证检查:

## 在查询到相关凭证后,确认是否由此业务,再进入资产管理中录入相关卡片信息或计提折旧,使 其与总账保持一致。

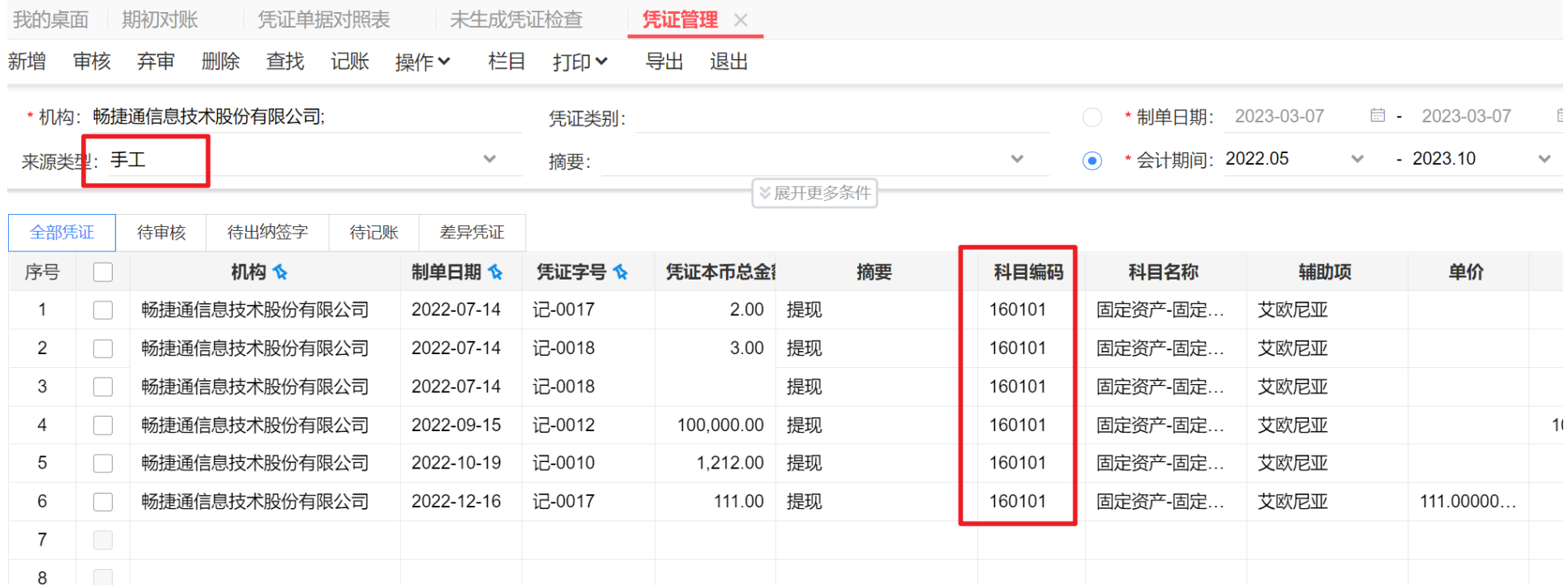

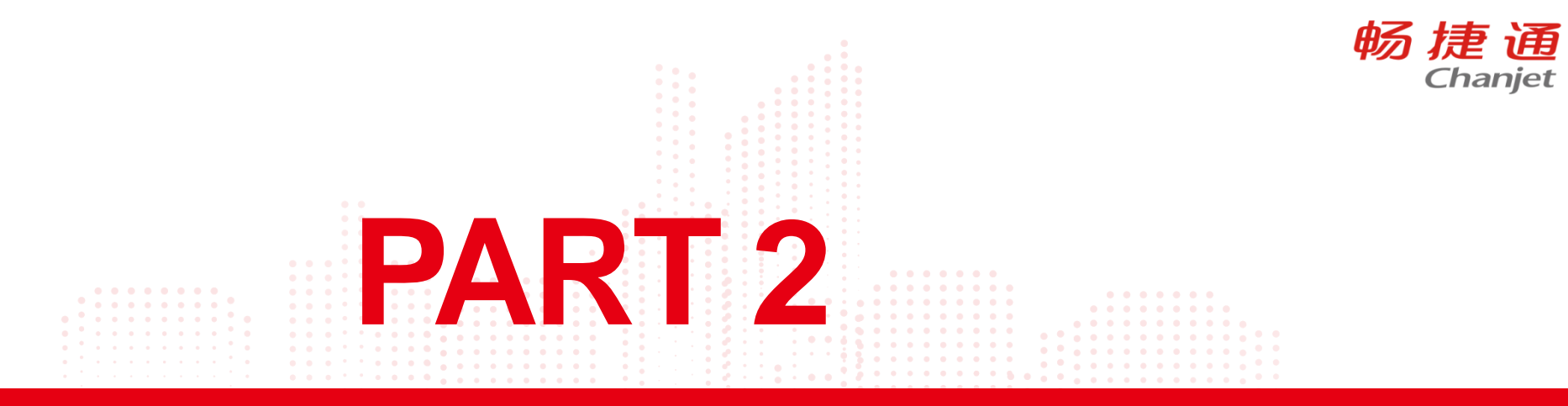

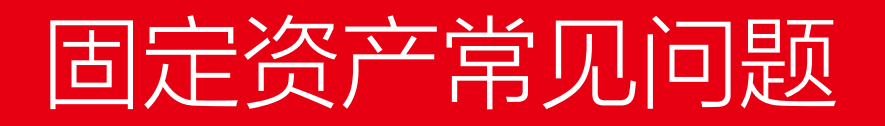

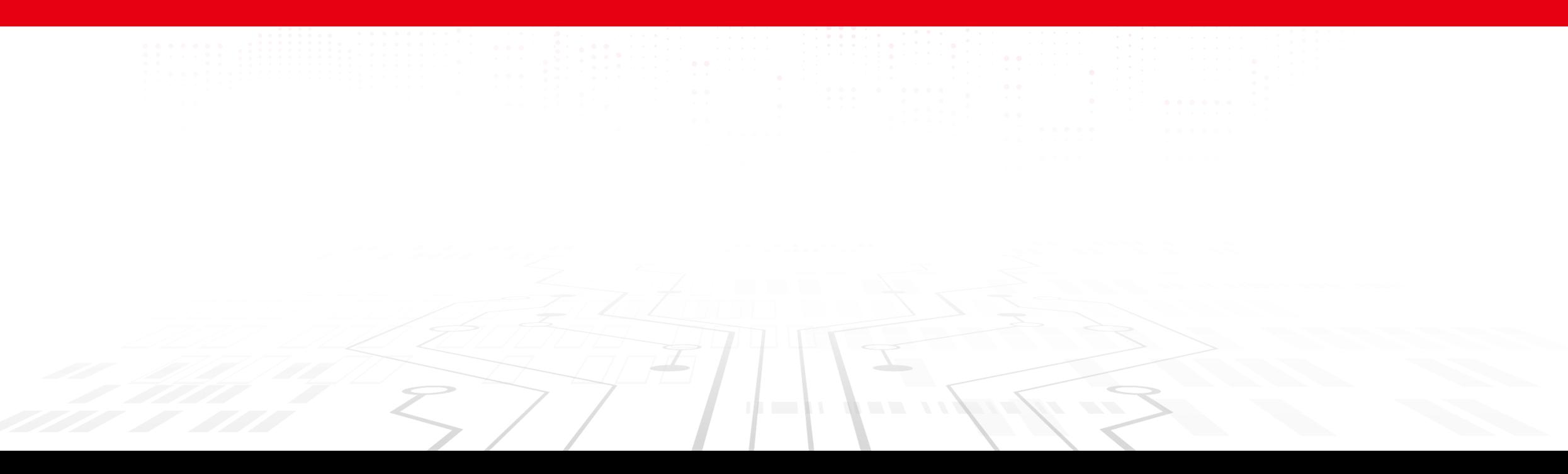

# 新增卡片提示你无此权限或数据不存在

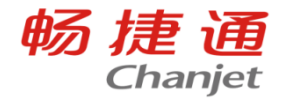

账套主管登陆了,固定资产新增卡片提示你无此权限或数据不存在,或者新增卡片等操作全置灰, 不可操作

出现此现象的一般是因为资产模块鉴权到期,或者是试用的资产模块试用期到了,需要先确定客 户的购买情况,或者和商务那边确认一下是不是卡号存在问题

# 固定资产反启用

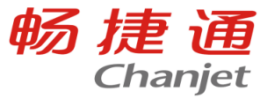

## 如果客户确认不需要资产管理数据了,先将资产管理生成的凭证删除了,再对账套数据库执行以

下脚本清空资产管理的数据后反启用资产管理模块,执行前请先备份好数据!

delete from AM\_Asset delete from AM\_Attachment delete from AM\_Maintain delete from AM\_UseDept delete from AM\_CheckRangeDetail delete from AM\_CheckDetail delete from AM\_CheckUseDept delete from AM\_CheckVoucher delete from AM\_OldCheckUseDept delete from AM\_DeprSummary delete from AM\_HandleVoucher delete from AM\_HandleVoucherChangeType delete from AM\_HandleVoucherDept delete from AM\_HandleVoucher\_b delete from AM\_SplitDetail delete from AM\_SplitVoucher delete from AM\_T\_SearchItem\_Ext delete from AM\_T\_SearchItemCtrlInfo\_Ext delete from AM\_AssetCheckQRDetail delete from AM\_AssetQRCode delete from AM\_AssetScanResult delete from AM\_AssetUniqueCodeSetti

# 时点状态和最终状态

卡片管理 ※

我的桌面 资产分类

 $\Box$ 

 $\Box$ 

 $\Box$ 

 $\Box$ 

 $\Box$ 

 $\Box$ 

 $\Box$ 

 $\Box$ 

 $\Box$ 

 $10$ 

 $11$ 

 $12<sup>2</sup>$ 

 $13$ 

14

 $15$ 

16

 $17<sub>1</sub>$ 

18

19

2022-09-14

2022-09-24

2022-09-26

2022-10-10

2022-10-11

2022-10-12

2022-10-19

2022-11-07

2022-11-07

 $\Box$  2022,04.30

房屋

房屋

房屋

房屋

房屋

房屋

房屋

房屋

房屋

- 卓星

01-01-0016

01-01-0017

01-01-0018

01-01-0019

01-01-0020

01-01-0021

01-01-0022

01-01-0023

01-01-0024

01-01-0025

1111111

11112

111

055

11111

333333

数量资产

测试

-6

 $-11$ 

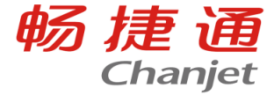

## 时点状态是按照查询条件的日期或期间,最终状态就是不受查询期间控制,所以在对账时要注意 这个条件

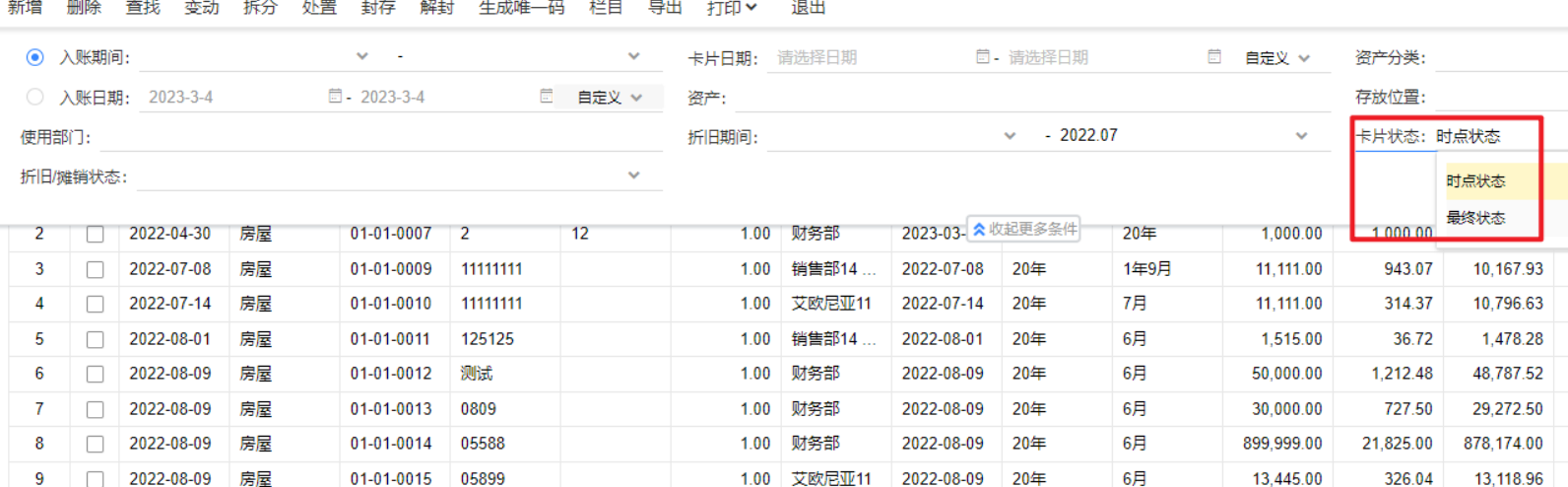

1.00

1.00

1.00

1.00

1.00

1.00

1.00

10.00

1.00

1.00

艾欧尼亚11

艾欧尼亚11

艾欧尼亚11

艾欧尼亚11

艾欧尼亚11

艾欧尼亚1

艾欧尼亚11

艾欧尼亚11

■ 艾薩尼亚11

财务部

2022-09-14

2022-09-24

2022-09-26

2022-10-10

2022-10-11

2022-10-12

2022-10-19

2022-11-07

2022-11-07

2022-10-31

20年

20年

20年

20年

20年

20年

20年

20年

20年

- 20年

20年

5月

5月

4月

4月

4月

4月

3月

3月

 $10B$ 

1,111.00

9,999.00

50,000.00

10,000.00

10,000.00

100.00

1,200.00

99,999.00

9.990.00

 $12,121,21...$ 

1,111.00

202.05

808.32

1,161.68

161.68

1.60

14.55

1,212.48

503.70

244,949.50

 $Q$   $\Box$   $\times$ 

查询 □ 一行四项

 $\ddot{\phantom{0}}$ 

44.91 是

 $0.00$  是

 $0.00$  是

 $0.00$  是  $0.00$  是

 $0.00$  是

 $0.00$  是

 $0.00$  是

 $0.00$  是

 $0.00$  是

 $0.00$  是

 $0.00$  是

 $0.00$  是

 $0.00$  是

 $0.00$  是

 $0.00$  , 문

 $0.00 -$ 

333.33

333.33

45.45

1,500.00

900.00

403.35

 $0.00$ 

26,999.97

363,636.36

299.97

1,500.00

300.00

300.00

 $3.00$ 

36.00

2,999.97

299.70

 $0.00$ 

11,876,26.

9.796.95

49,191.68

8,838.32

9,838.32

1,185.45

98,786.52

9.486.30

98.40

44.91 2022-07-08

44.91 2022-07-14

6.12 2022-08-01

3,637.50 2022-08-09

48,989.90 2022-09-24

40.41 2022-09-26

202.08 2022-10-10

40.42 2022-10-11

40.42 2022-10-12

0.40 2022-10-19

4.85 2022-11-07

404.16 2022-11-07

40.38 2022-10-31

54.34 2022-08-09

2022-08-09

2022-08-09

2022-09-14

202.08

121.25

是

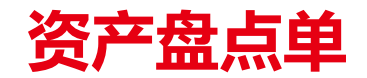

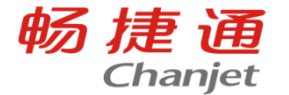

## T+资产管理中的盘点单仅限于对资产的盘点数记录。如果资产有盘亏,需要填制资产处置单, 对 盘亏的资产处置掉,如果有盘盈,新增一张资产卡片。

#### 删除 放弃 草稿 | 快盘 > 盘点设置 显示差异 | 刷新 | 联查 > 设置 > | 打印 > 新增 保存 >

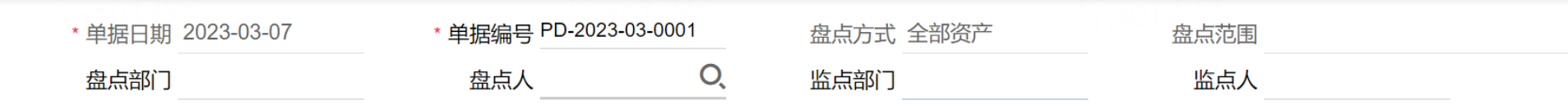

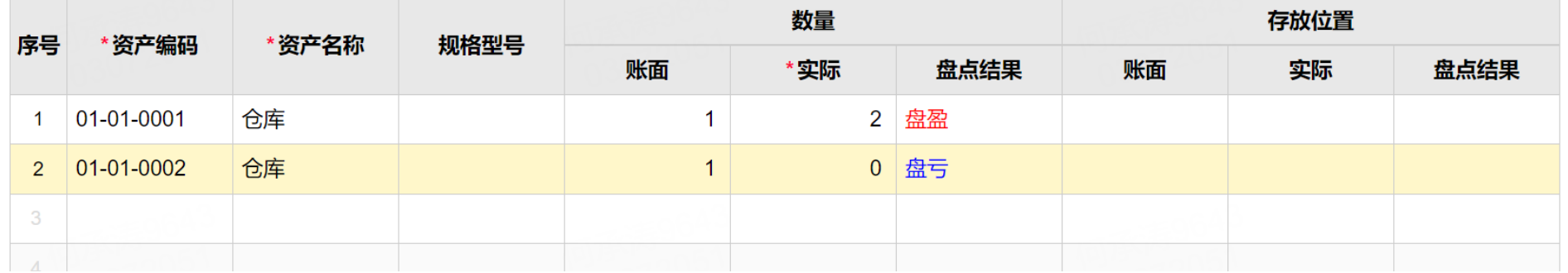

# 固定资产中途停止折旧的处理方法

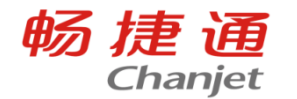

固定资产是否计提折旧,是根据资产卡片上折旧信息里的"折旧"控制的,如需要中途停止折旧, 可以做一张使用状况的资产变动单来实现。

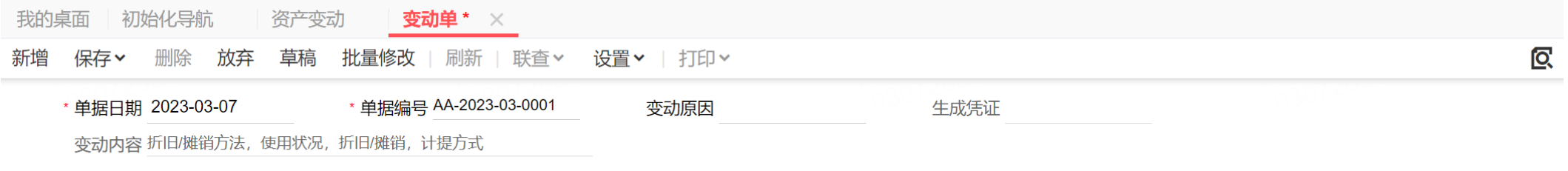

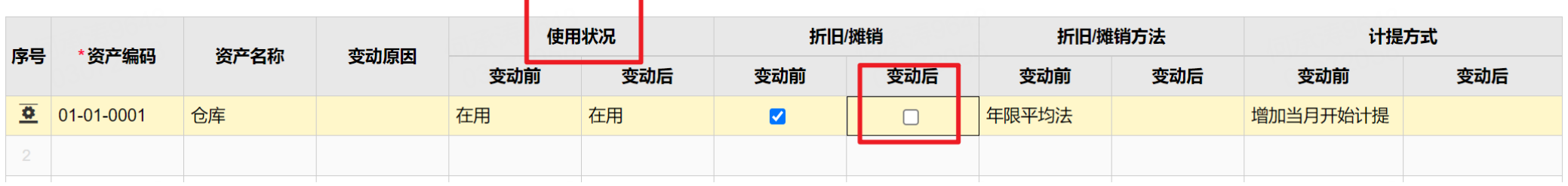

# 变动单报错

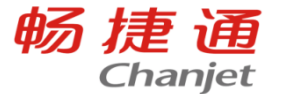

固定资产资产变动单有提示:名为"Handle voucher-VoucherDate"的列已属于此DataTable 请按照如下说明操作,操作前请备份账套 执行如下脚本后,在栏目界面点"栏目"按钮,然后点击"恢复默认"按钮,再次进入变动单列表界面

delete from eap\_ColumnSet\_user where SolutionID = 619 and IdSearchPlan = 0

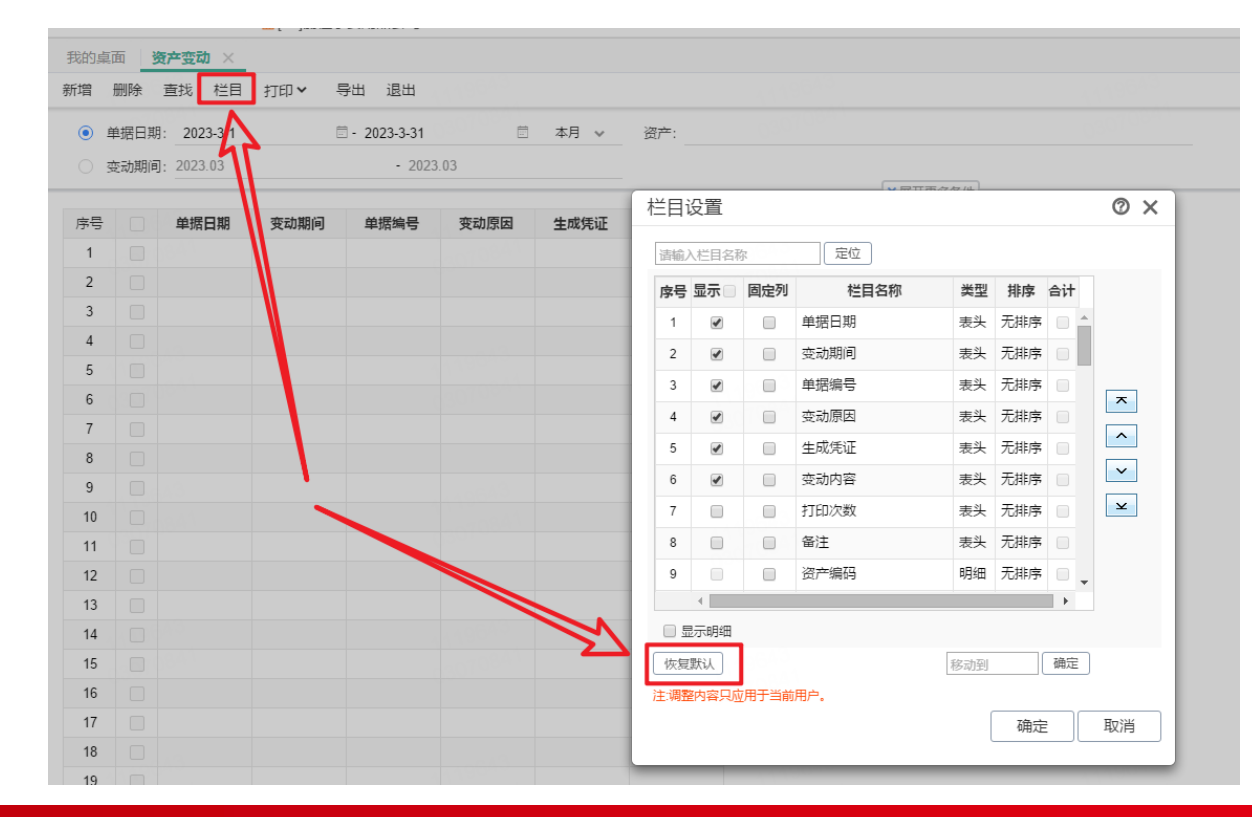

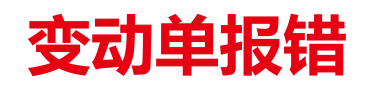

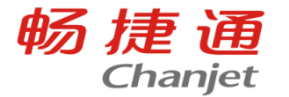

资产变动单,变动部门,但是保存的时候提示"变动后净残值不等于变动后原值乘以变动后净残值 率资产变动

备份好账套数据,执行以下脚本,即可解决。

UPDATE dbo.AM\_Asset SET expnrv = ROUND(origvalue \* expnrvrate /100,2) ,leftprovision = bookvalue - ROUND(origvalue \* expnrvrate /100,2) WHERE ROUND(origvalue \* expnrvrate /100,2) <> expnrv

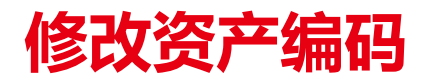

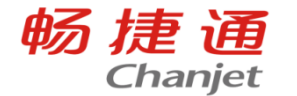

做了折旧清单等操作不能直接改。

在数据库执行修改资产编码

updateAM\_Asset set code='修改为新的卡片编号'where code='卡片编号